# Lernjob

### **Materialien: Textseite**

## **Lernjob Materialen: Textseite**

Auf einer Textseite stellen Sie Inhalte für die Teilnehmer/innen zusammen. Die Seite kann Texte, Bilder, Audiodateien, Videos und Links enthalten.

Die Textseite ist einfacher zu bearbeiten als eine hochgeladene Datei. Bei der Nutzung von mobilen Endgeräten kann der Inhalt besser dargestellt werden.

Alternative: Umfangreiche Inhalte können mit dem Modul 'Buch' auf mehreren Seiten verteilt und gegliedert werden.

#### <https://docs.moodle.org/35/de/Textseite>

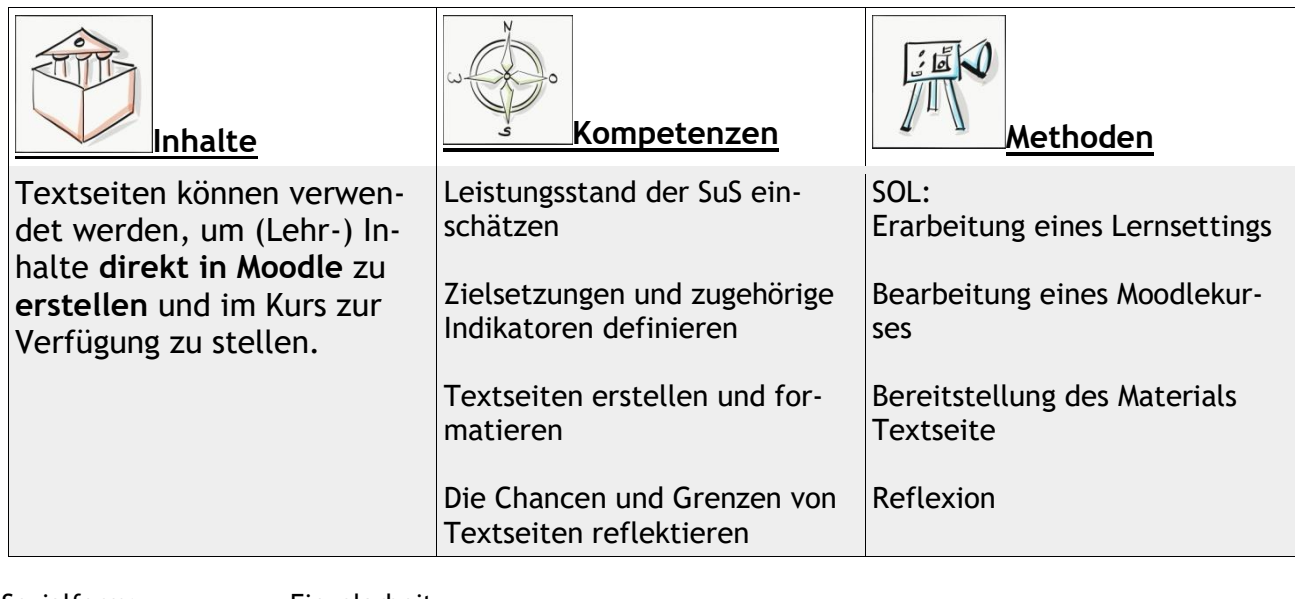

Sozialform: Einzelarbeit Zeitaufwand: 10 Minuten Material: Computer

## **Lernziel:**

- 1. Eine Textseite erstellen
- 2. Textseiten formatieren
- 3. Externe Inhalte einbetten

Weitere Faktenblätter erhalten Sie bei Ihrem schulischen Administrator für das Schulportal Hessen oder unter **info.schulportal.hessen.de/usesheets**

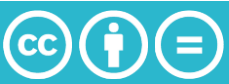

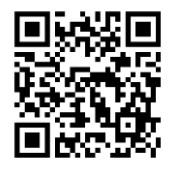

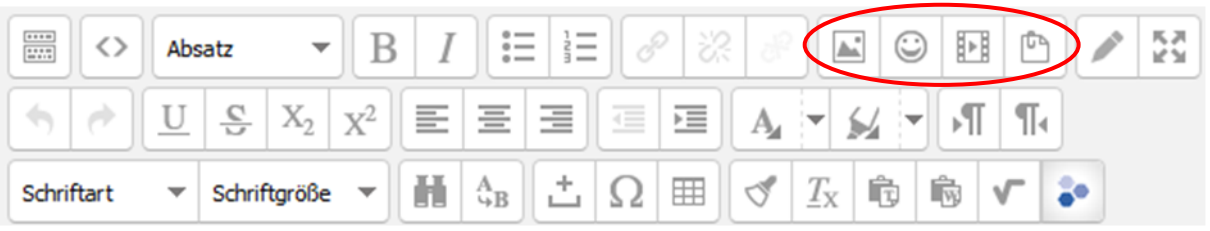

# **Lernjob Formulierung:**

- 1. Denken Sie sich ein Thema aus, zu dem Sie eine Textseite erstellen möchten.
- 2. Entscheiden Sie, ob Sie das bereitgestellte Material an die Erledigung bestimmter Aufgaben knüpfen möchten.
- 3. Notieren Sie Stichpunktartige Inhalte, die auf ihrer Textseite enthalten sein sollen. Gewöhnlichen Text können Sie hier beispielsweise durch Lernvideos, Bilder oder Audiodateien veranschaulichen. Suchen Sie entsprechende Quellen im Netz oder auf ihrem privaten Computer.

# **Praktische Umsetzung in Einzelschritten:**

- 1. Wählen Sie in ihrem Moodlekurs *+Material oder Aktivität* anlegen und wählen sie Textseite aus. Klicken Sie dann auf Hinzufügen.
- 2. Legen Sie zuerst einen aussagekräftigen (selbsterklärenden) Namen für Ihre Textseite fest.
- 3. Beschreiben Sie in kurzen, einfachen Sätzen, was die folgende Textseite beinhaltet oder welche Aufgaben mithilfe der bereitgestellten Materialien gelöst werden sollen.
- 4. Füllen Sie die Textseite mit Inhalt. Probieren Sie dabei verschiedene Textformatierungen (Überschrift, Aufzählung etc.) aus.
- 5. Betten Sie externe Inhalte ein wählen Sie dazu das entsprechende Icon im Formatierungsmenü aus (siehe oben)
- 6. Klicken sie abschließend auf *Speichern und anzeigen*, um ihre Textseite anzusehen und zu überprüfen.

Weitere Faktenblätter erhalten Sie bei Ihrem schulischen Administrator für das Schulportal Hessen oder unter **info.schulportal.hessen.de/usesheets**

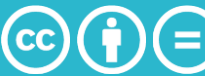